## DocumentViewer\_v3

WIREFRAMES

### DESKTOP & TABLET

VERSION 2.3

PUBLISHED Thu Feb 26 2015

AUTHORS Columbus, Tom

PAGE 1

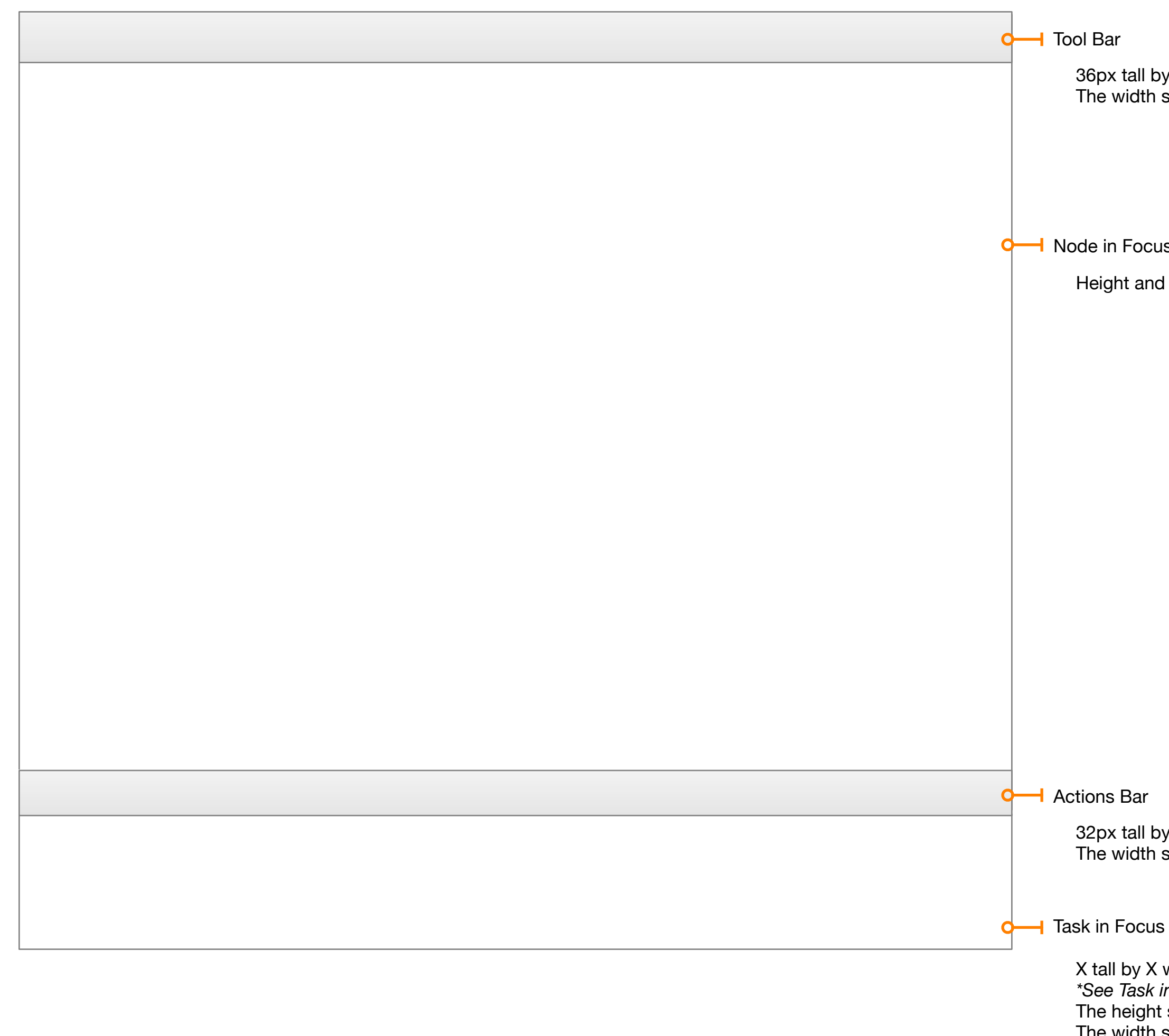

wide  $\overline{a}$  Focus Section for further description  $t$  should accommodate the description text + 16px space at the bottom The width should adjust according to available screen real-estate

Viewer Anatomy DocumentViewer\_v3

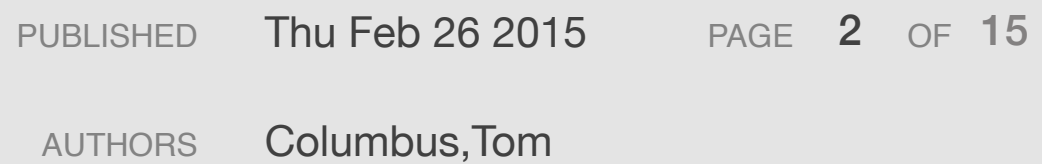

y X wide. should adjust according to available screen real-estate

ıs Display

width should adjust according to available screen real-estate

y X wide. should adjust according to available screen real-estate

Display

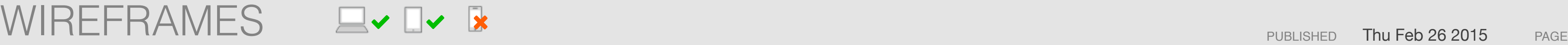

Task in Focus Maximized

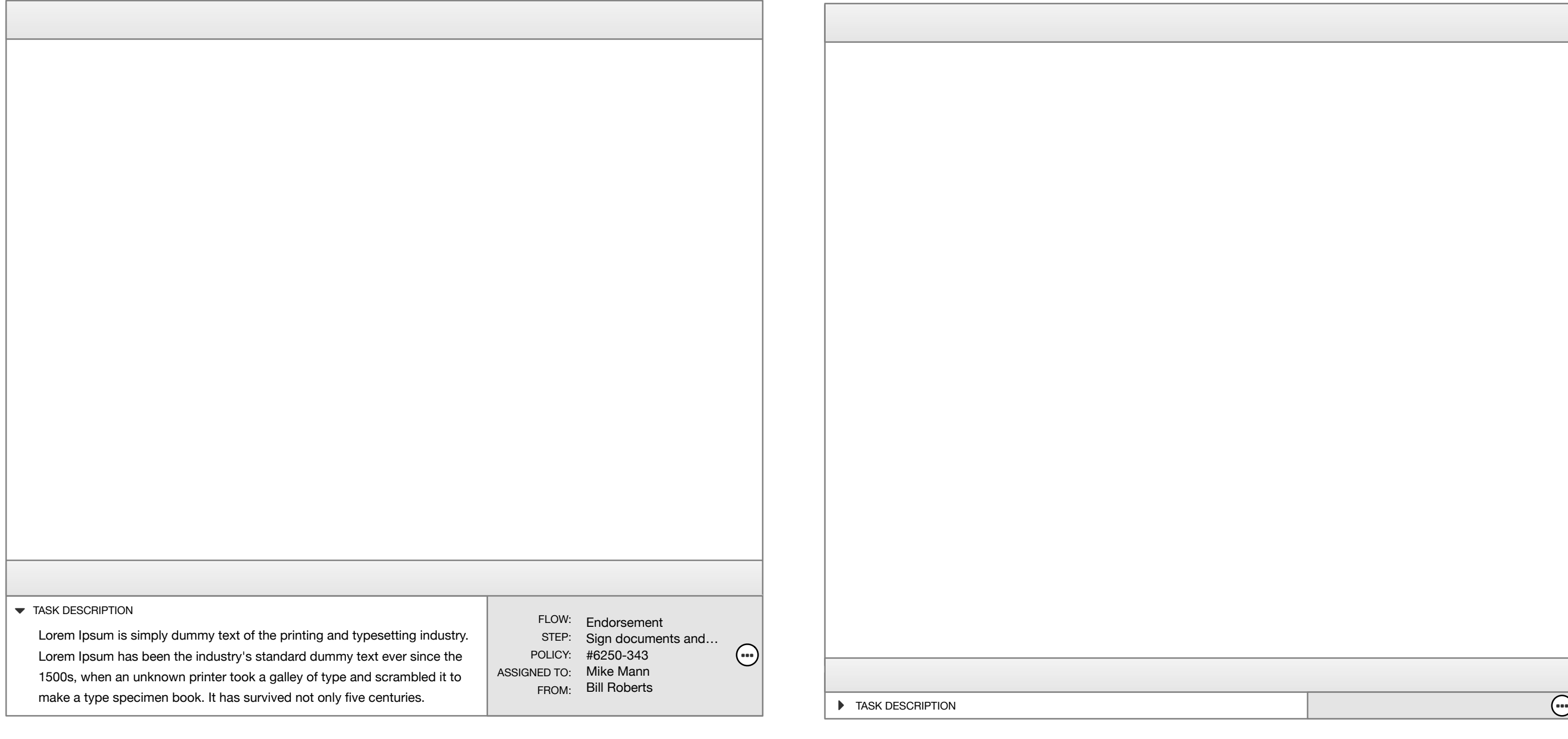

 $\overline{\mathbf x}$ 

## Task In Focus - Min/Max DocumentViewer\_v3

### Task in Focus Minimized Task in Focus Dismissed (no Task in Focus)

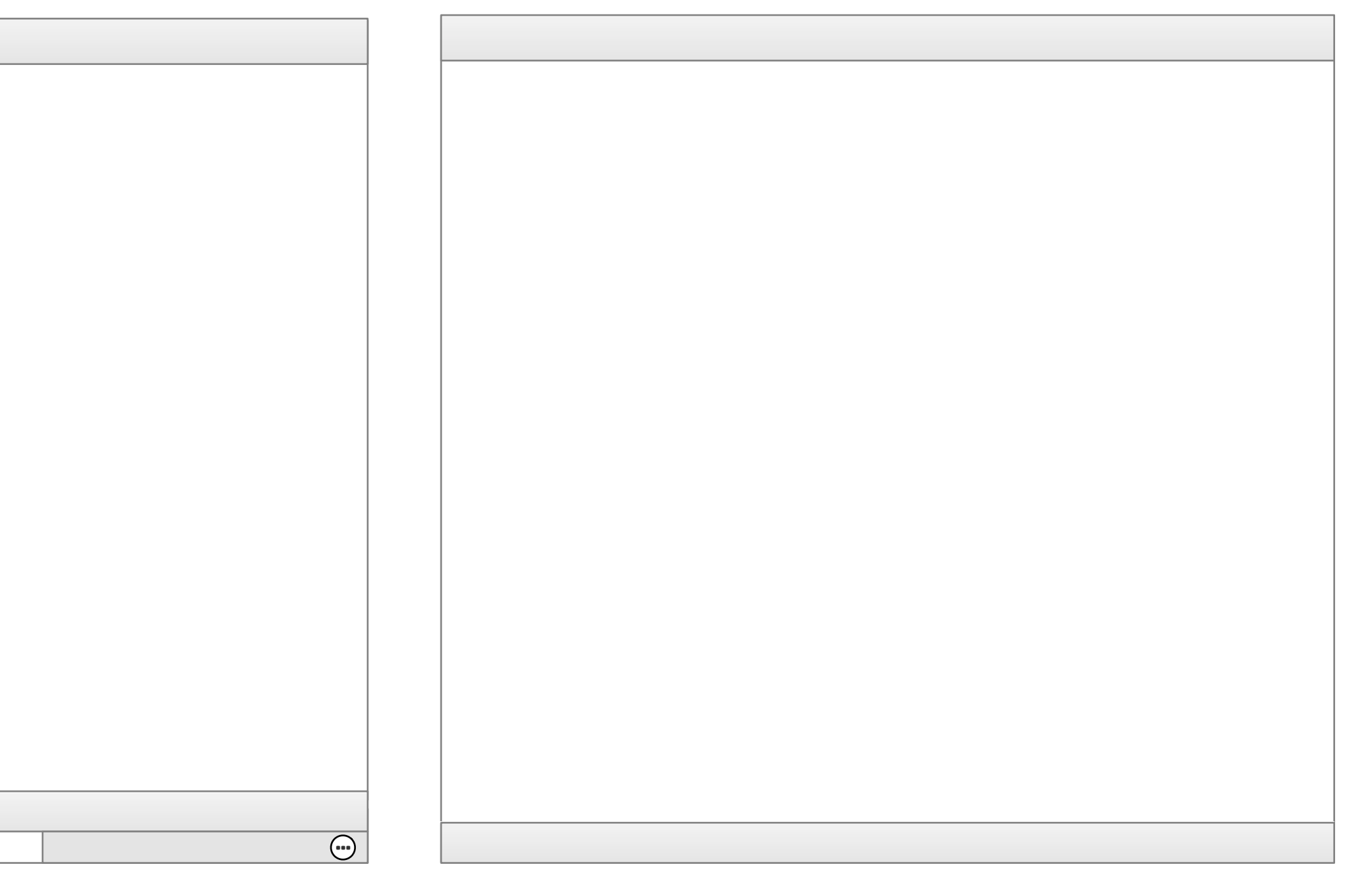

**\*Minimizing, maximizing and dismissing a task should all have animated transition up or down respectively. The animation should have an ease in/out effect and last for 500ms**

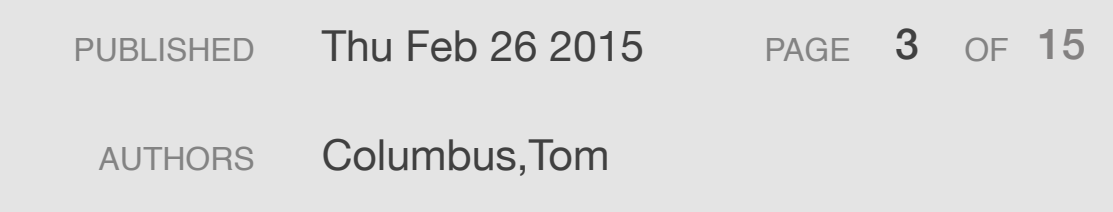

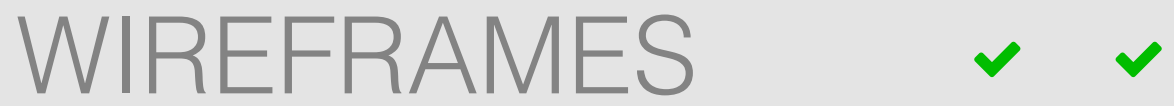

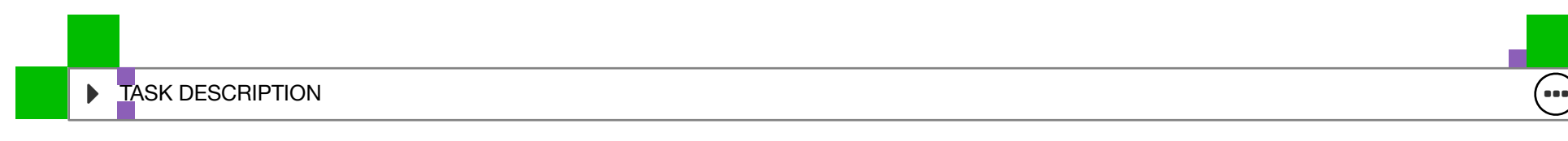

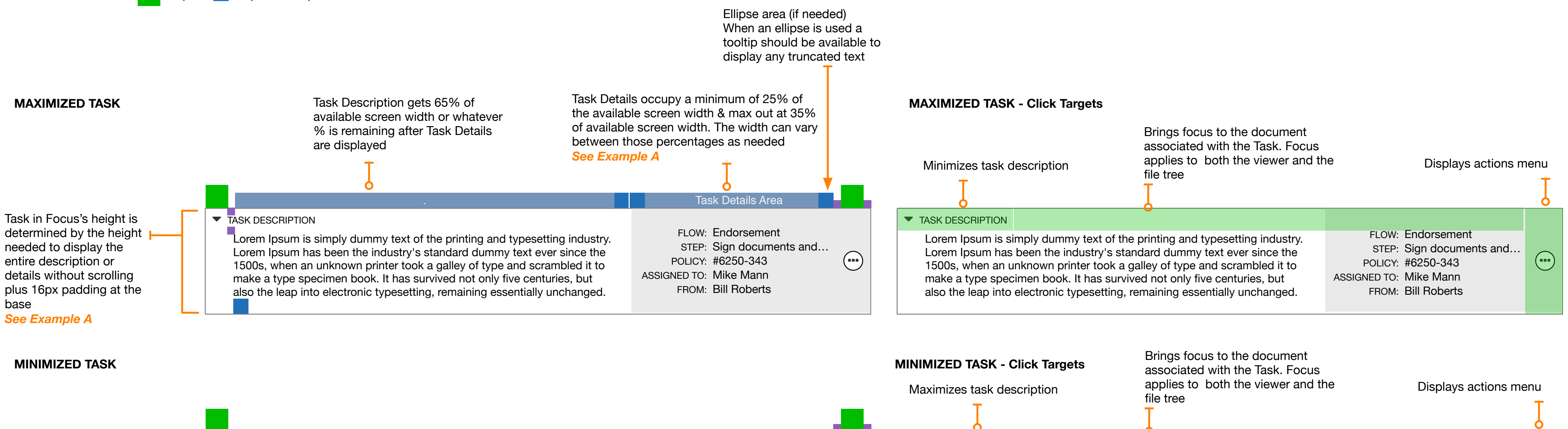

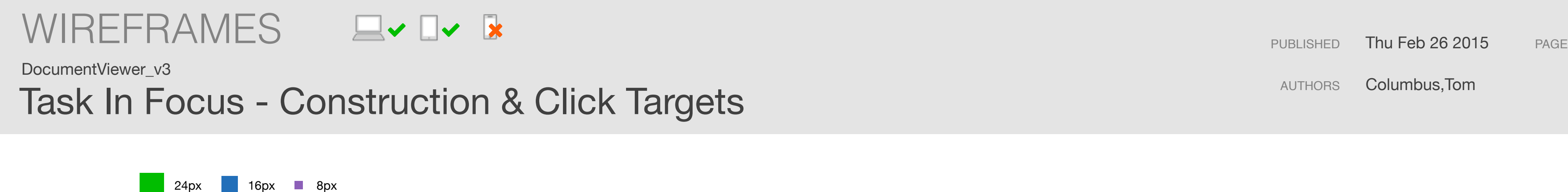

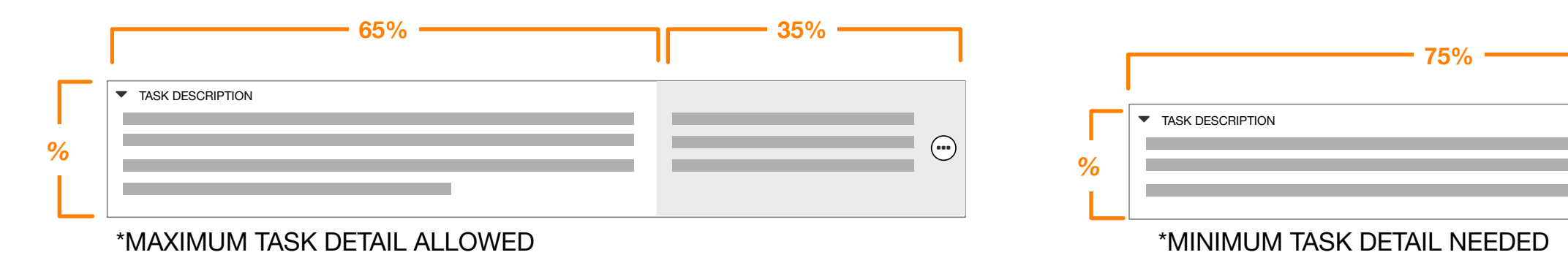

### *Example A*

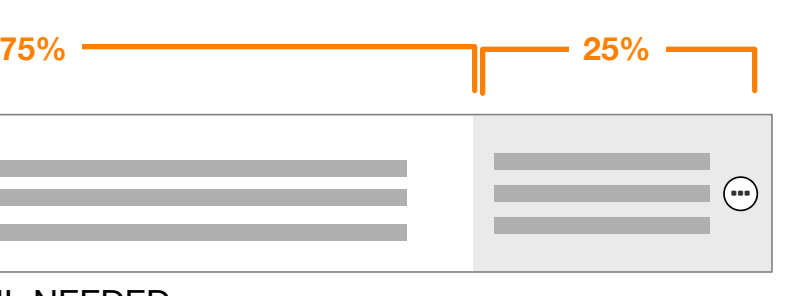

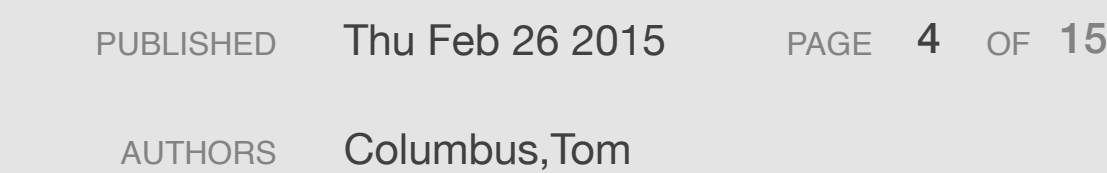

 $\blacktriangleright$  TASK DESCRIPTION  $\qquad \qquad \qquad \bullet$ 

Content contained in this area is center aligned with a 48px Margin on each side.

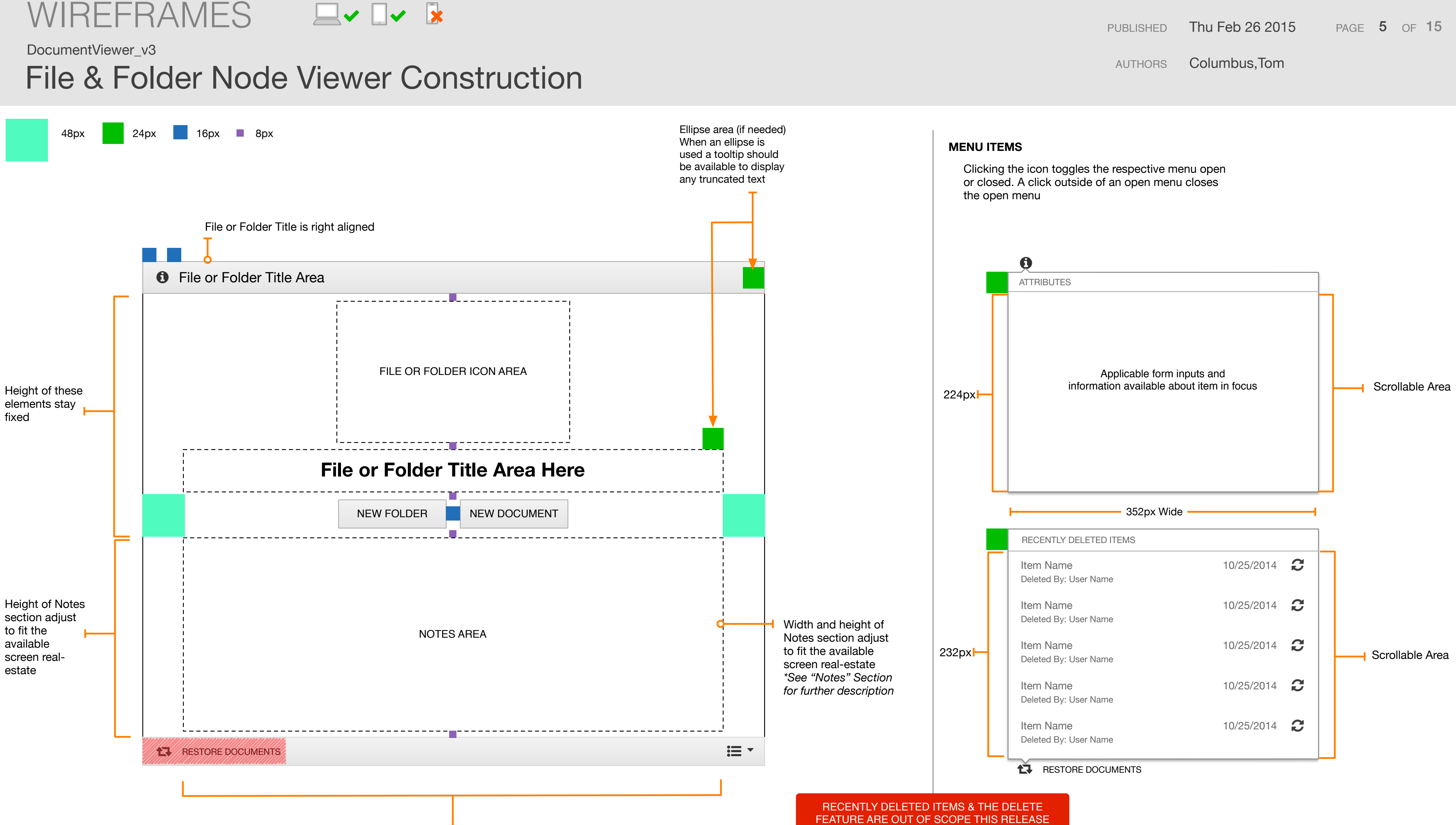

DocumentViewer\_v3

File & Folder Node ClickTargets & Keyboard Interactions

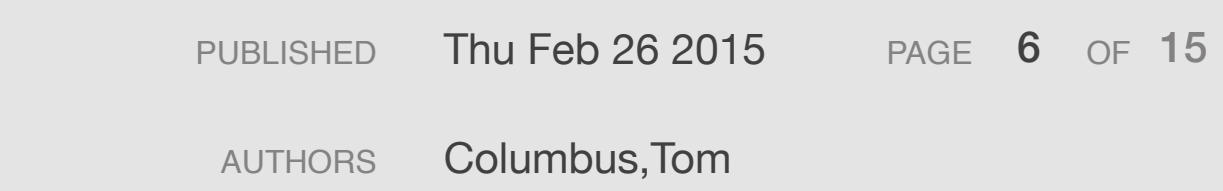

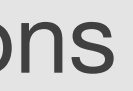

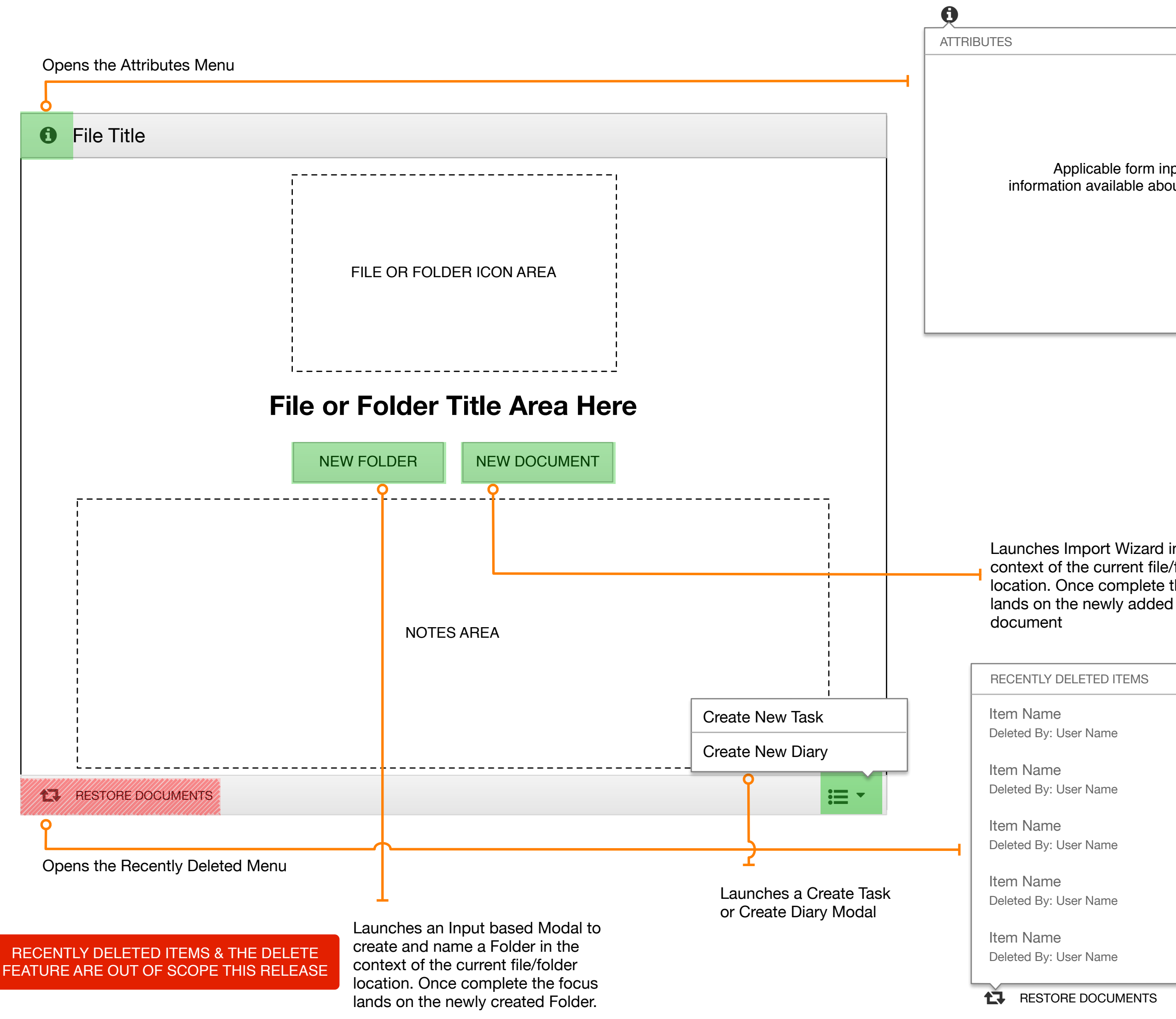

## Applicable form inputs and information available about item in focus FILE MARKS: File Mark Type Item Name  $\frac{10}{25}$ File Mark Type Item Name  $\frac{10}{25}$ File Mark Type **Item Name**  $\frac{10}{25}$ Item Name  $10/25/2014$ **Item Name**  $10/25/2014$ Launches Import Wizard in the context of the current file/folder location. Once complete the focus Launches a confirmation Modal to confirm the user's intent to restore the document or folder Ctrl + I Show/Hide Attributes Ctrl + N Add Note Ctrl  $+$  D New Document Ctrl  $+$  F New Folder Ctrl + R Restore Documents DELETE **Keyboard Interactions**

DocumentViewer\_v3

# File & Folder Notes Anatomy & Construction

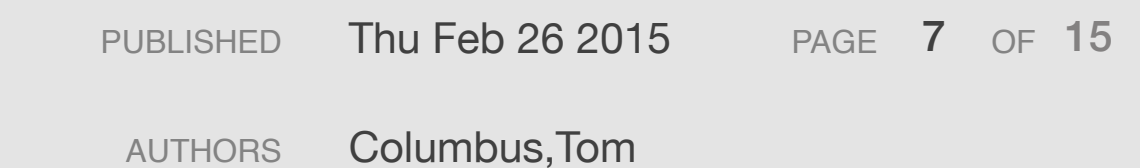

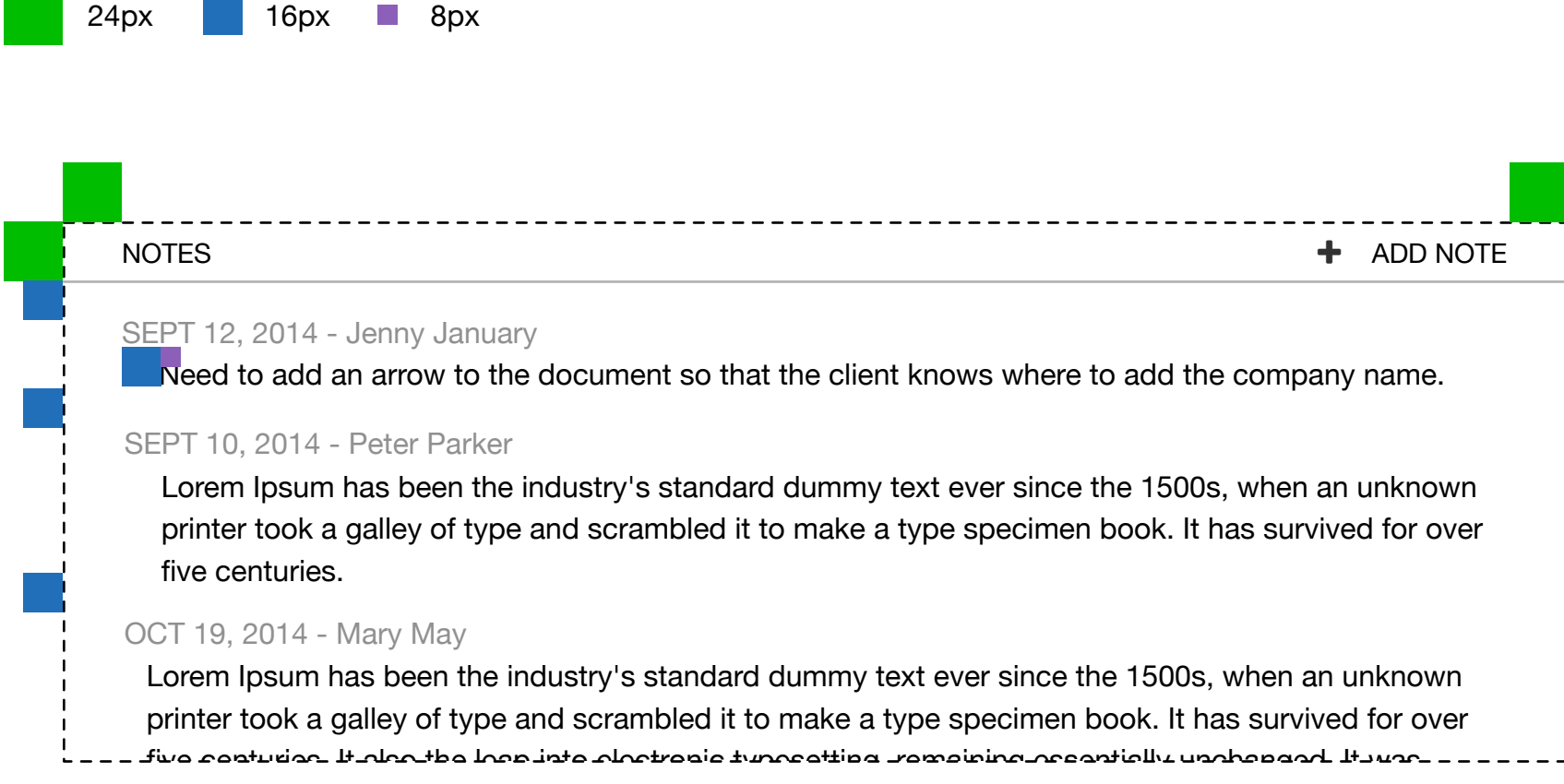

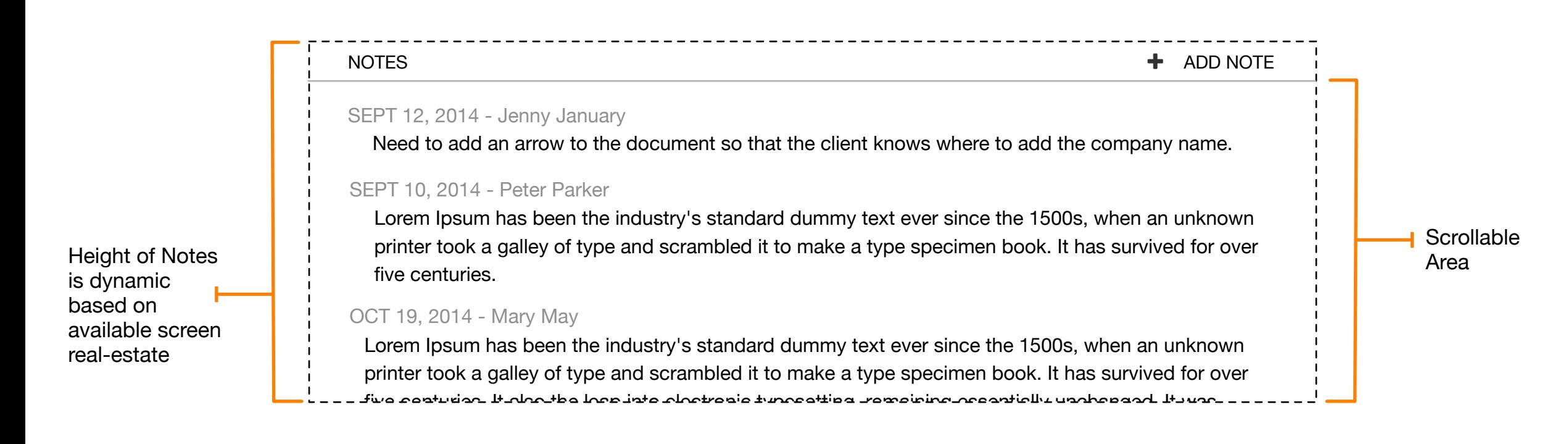

## Notes Click Targets and Interactions

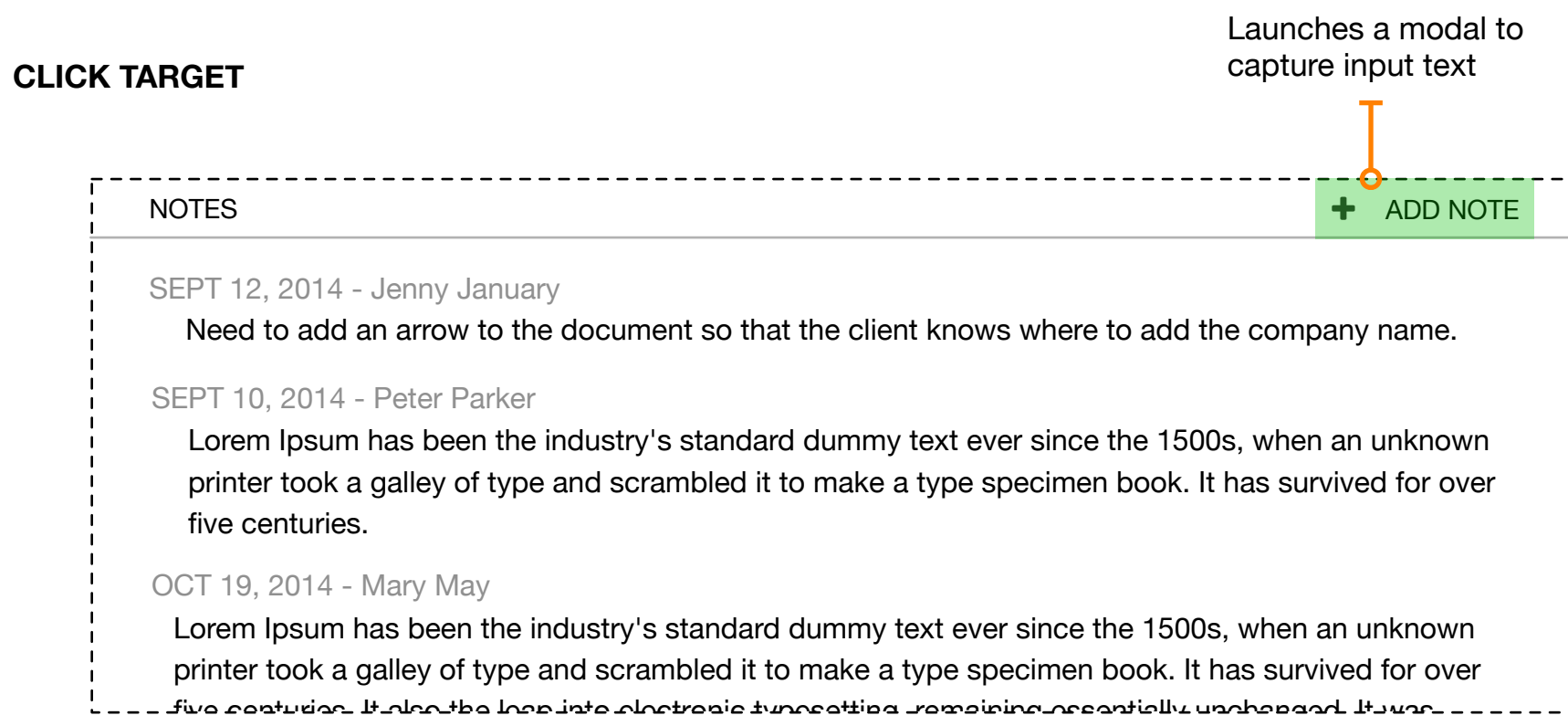

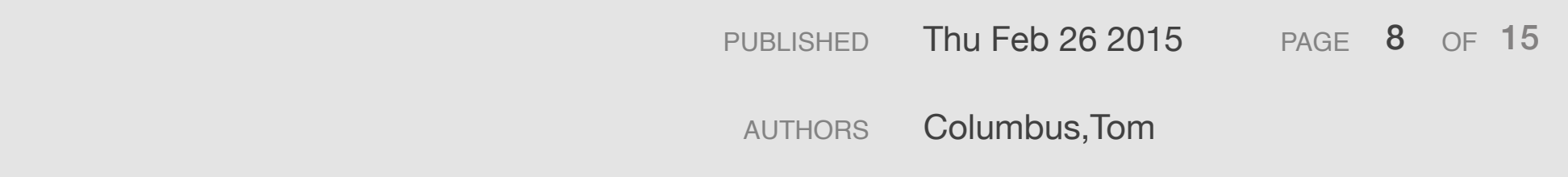

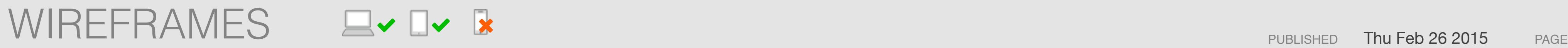

### DocumentViewer\_v3

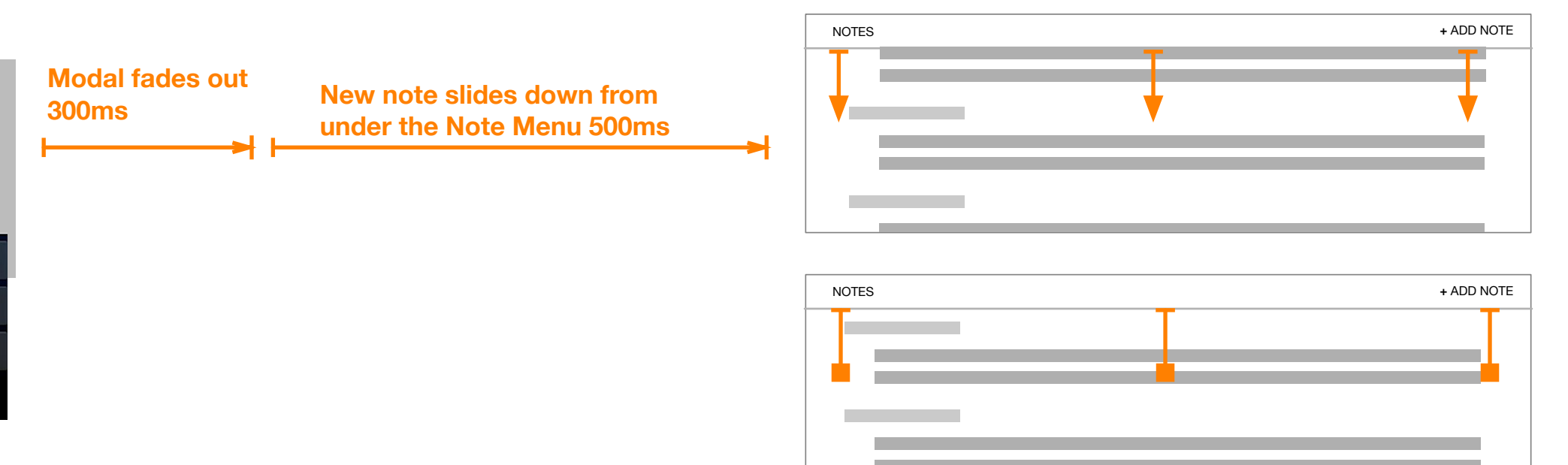

onscreen keyboard

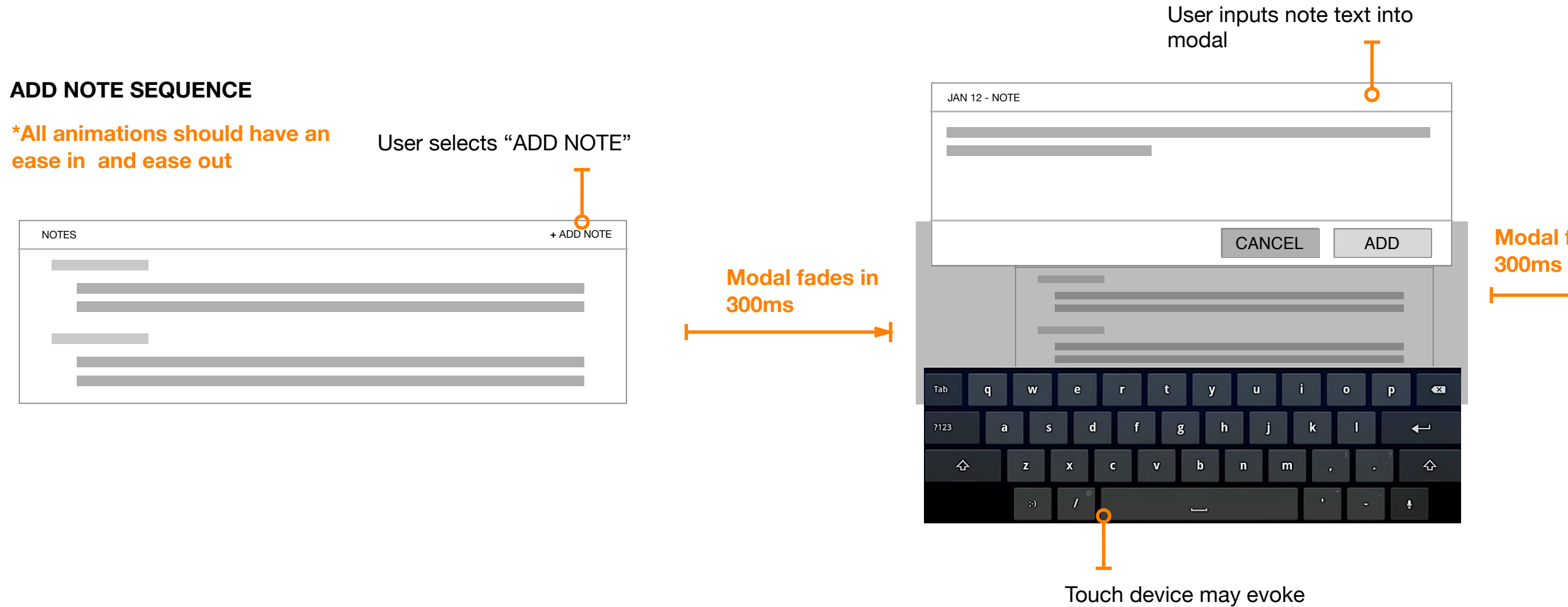

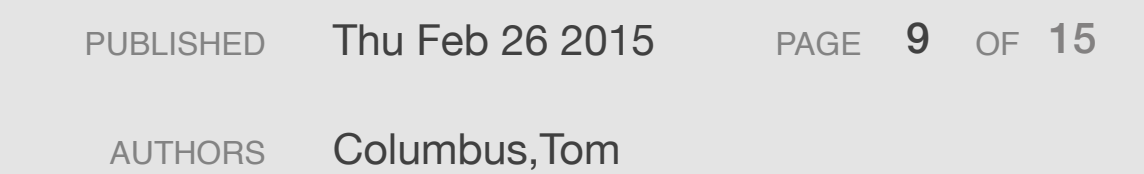

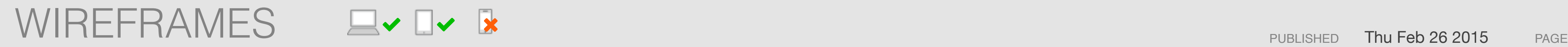

## Document Node Anatomy & Construction DocumentViewer\_v3

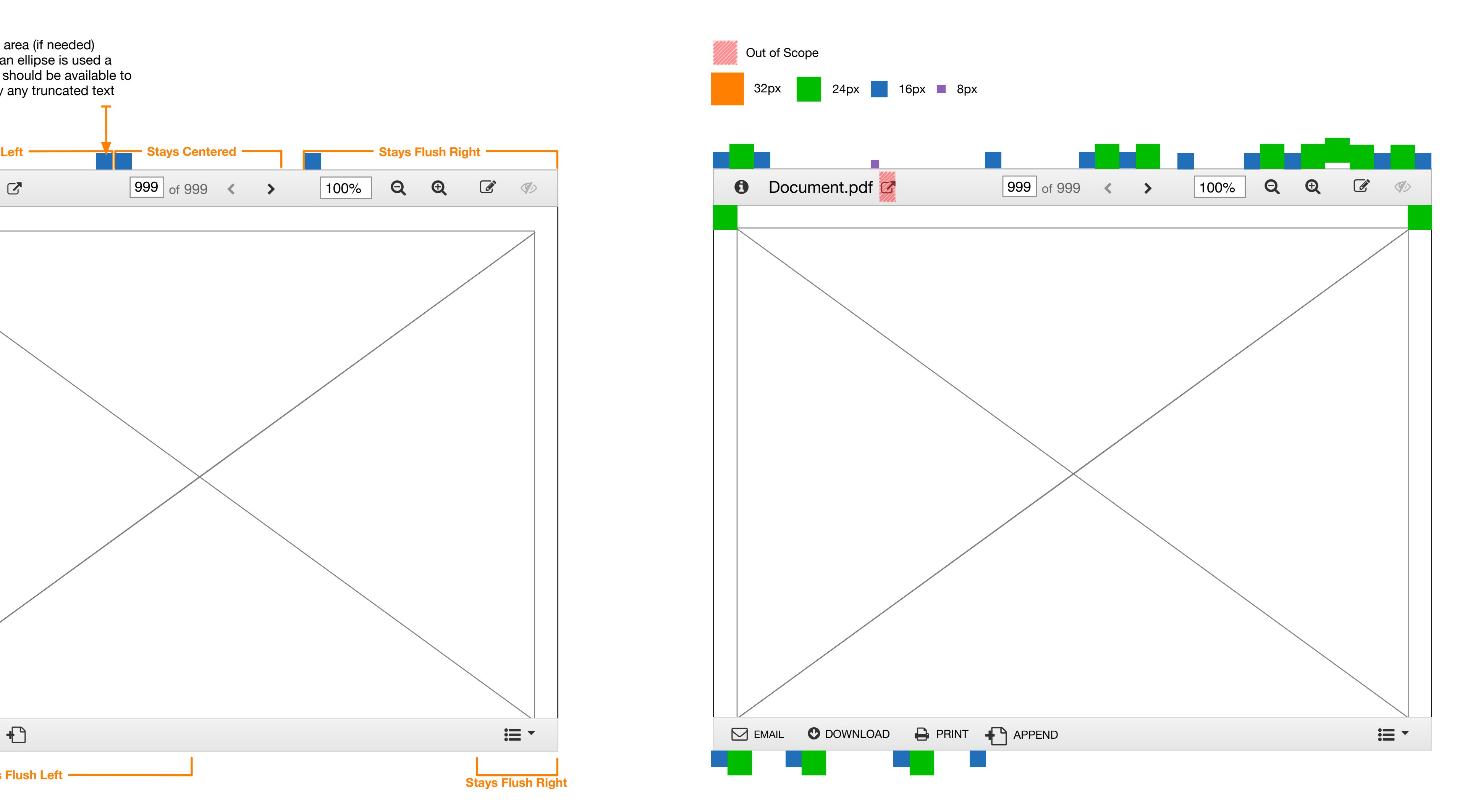

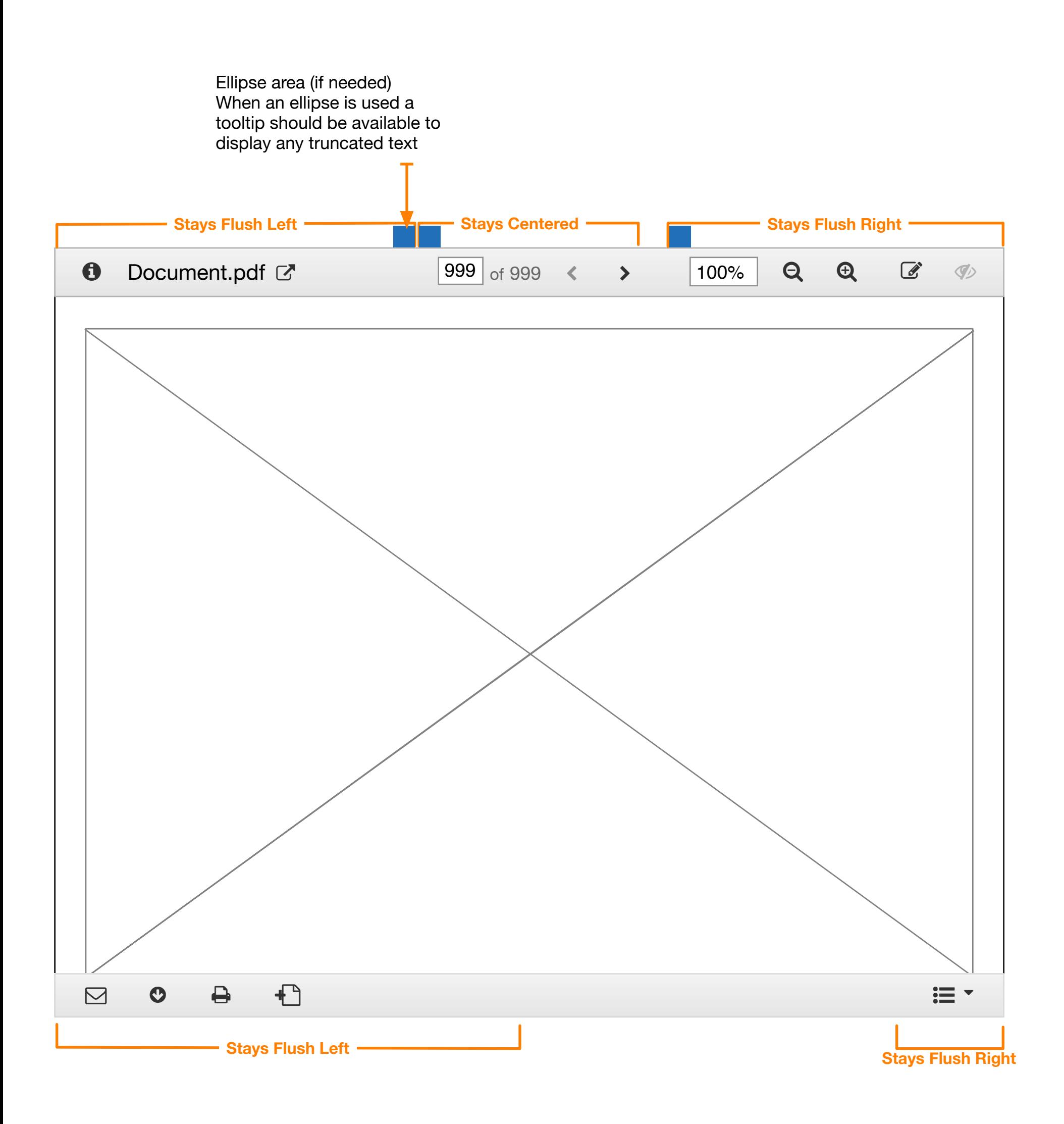

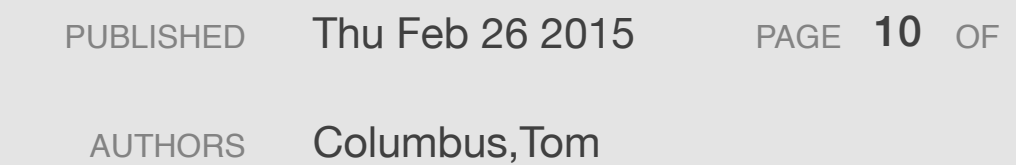

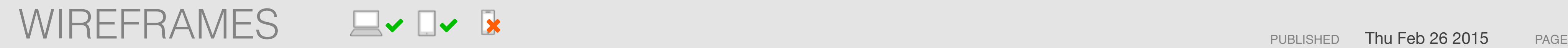

## Document Page Node Click Targets DocumentViewer\_v3

OF 15

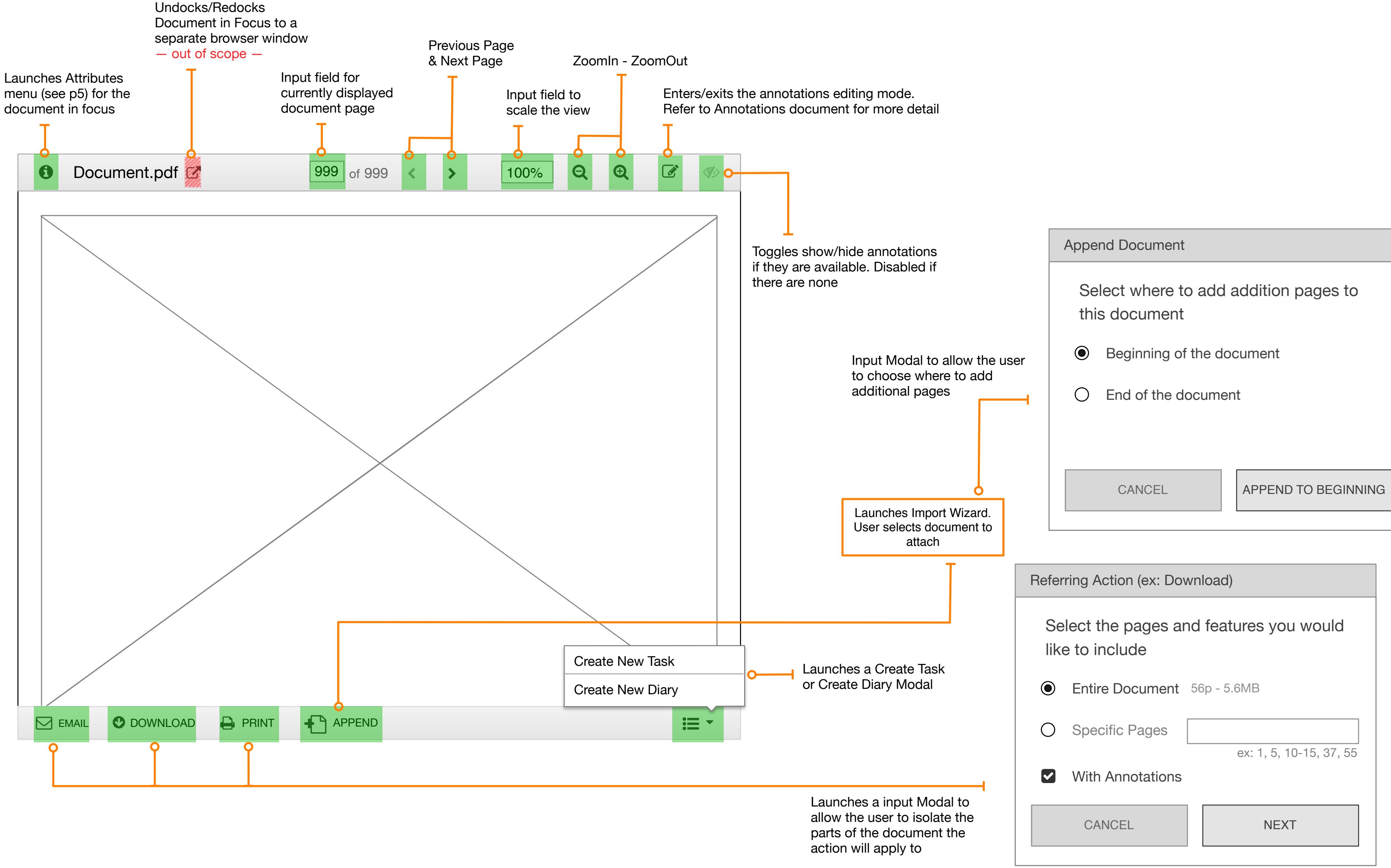

### Document Node Presentation & Manipulation DocumentViewer\_v3

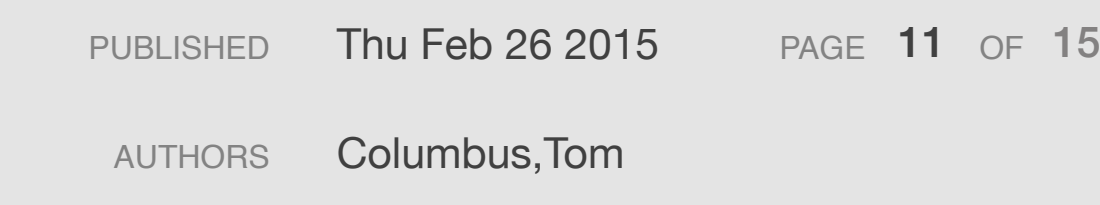

Width may have extra padding initially

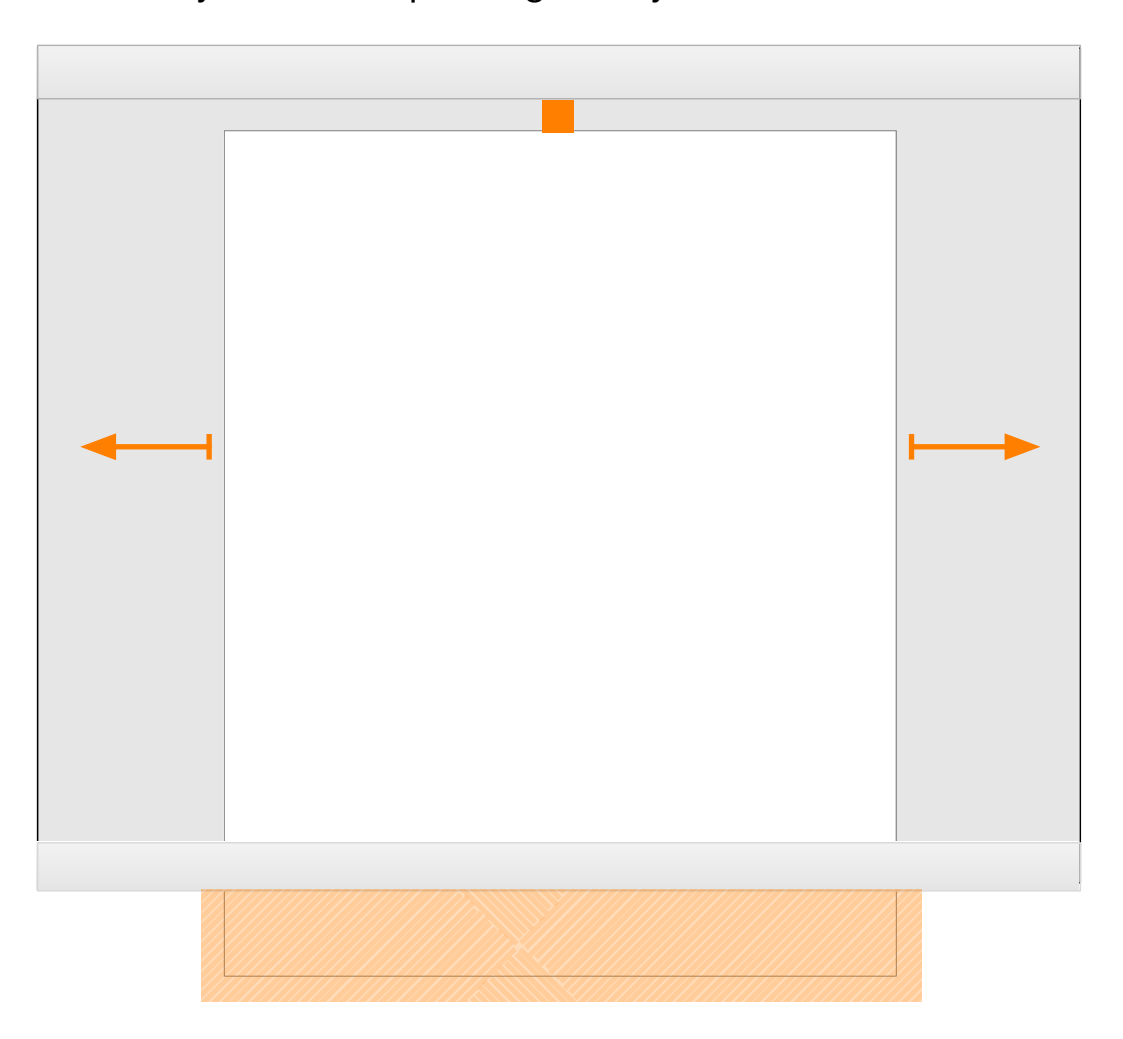

Rare case where a document fits 100% within the entire screen

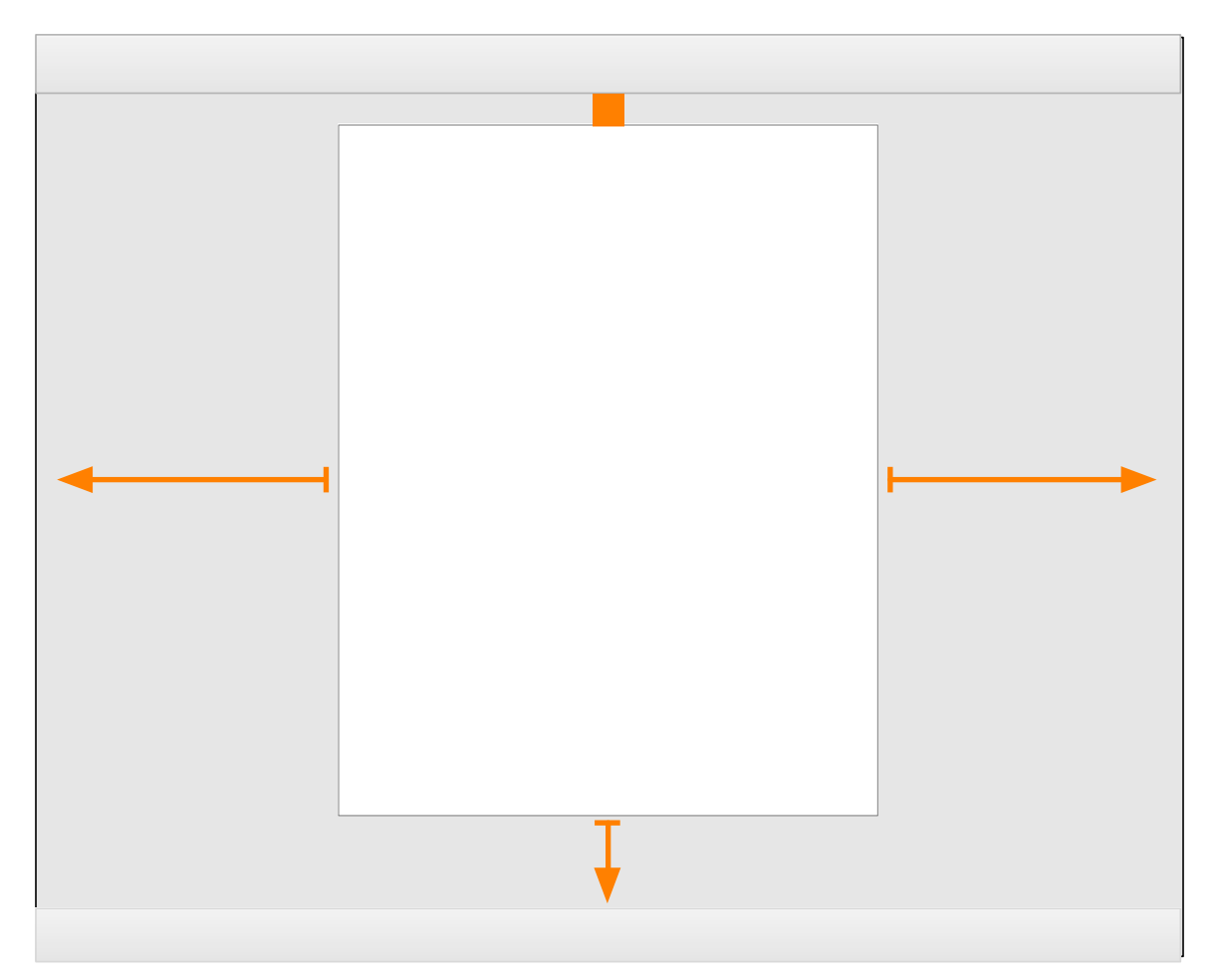

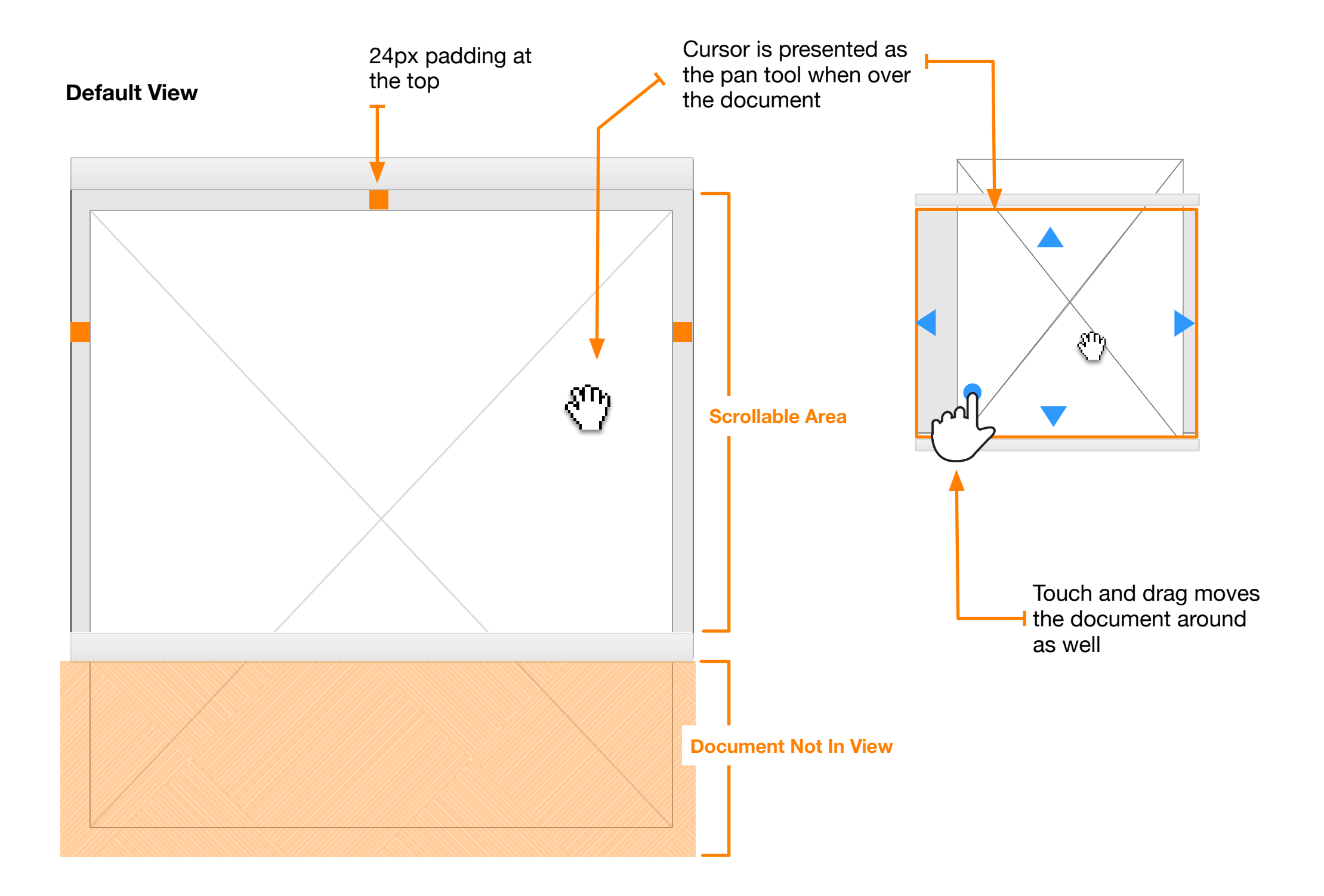

Upon entering a document, the image should be presented at 100% of the available width. The document can scroll under the toolbar but initially is positioned with a 24px padding between the top of the document and the tool bar. If possible include a 24px padding on the right and left of the document. The user can scroll, drag, or use directional keys to view the rest of the document.

The goal being to show as much of the document at a readable size as possible initially vs showing more of a thumbnail version that is unreadable.

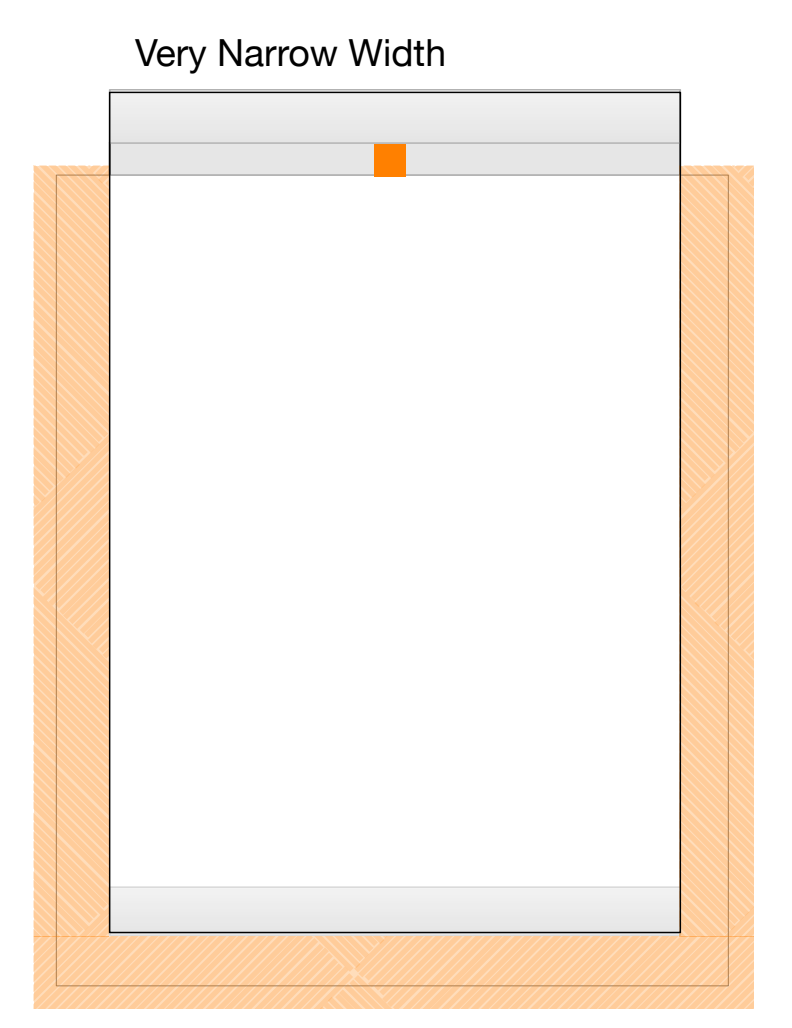

### **EXAMPLE 1 EXAMPLE 2**

### **EXAMPLE 3**

## Document Node Keyboard Interactions & Gestures

DocumentViewer\_v3

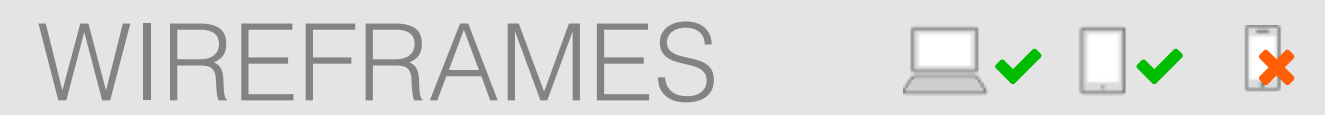

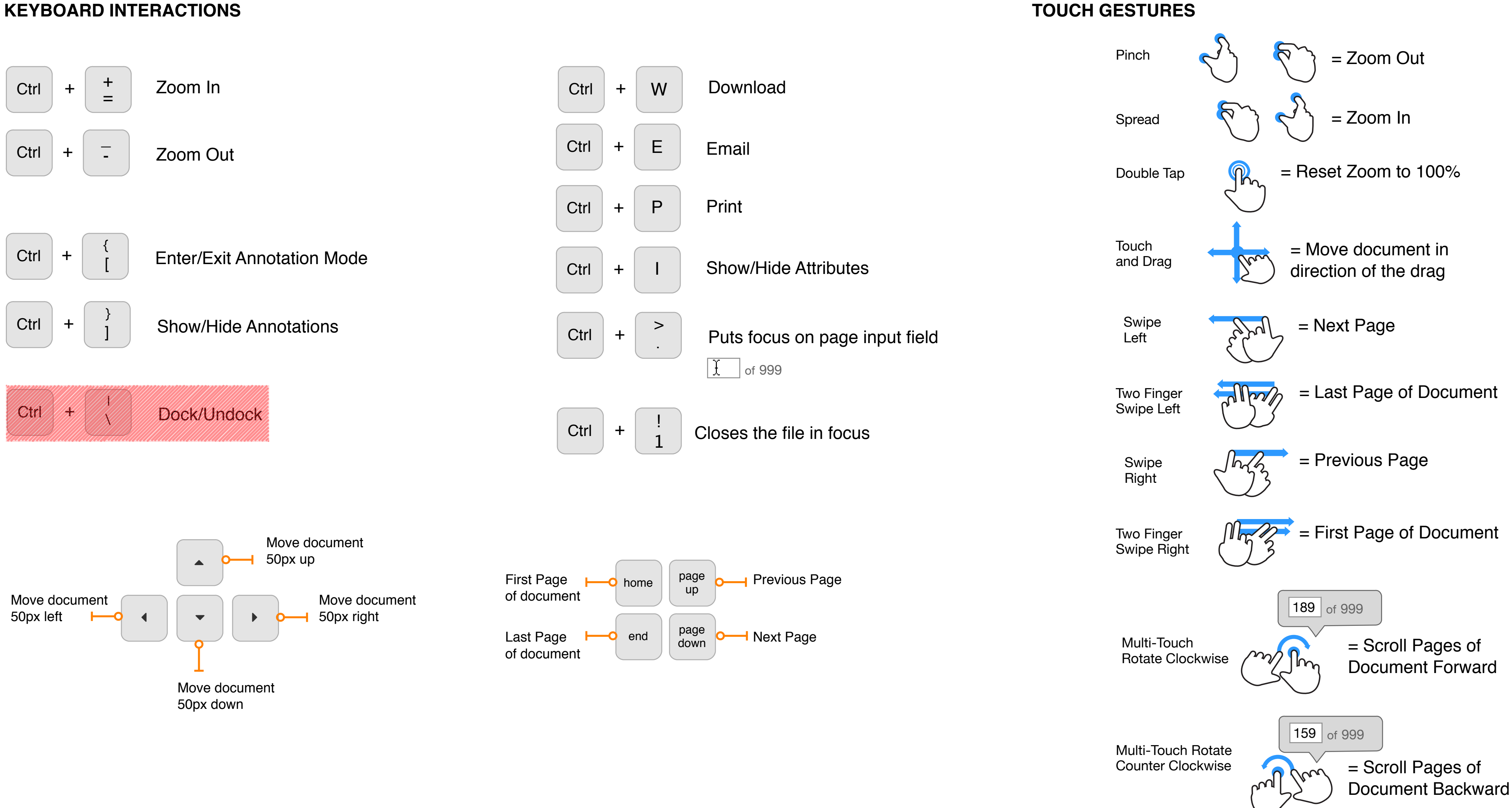

### **KEYBOARD INTERACTIONS**

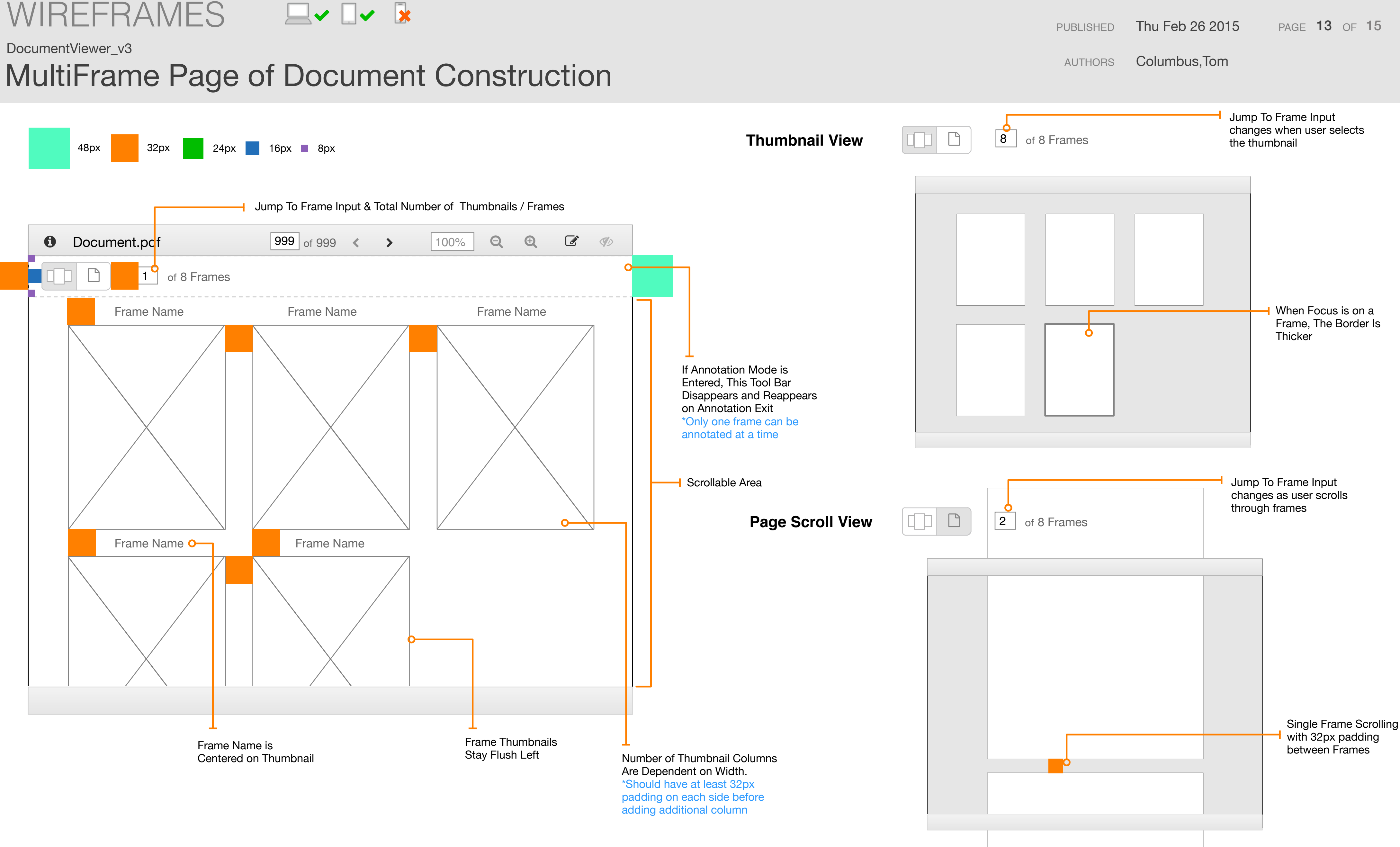

### MultiFrame Page of Document Navigation DocumentViewer\_v3

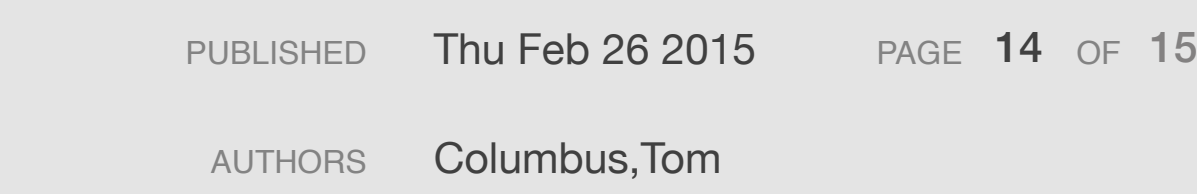

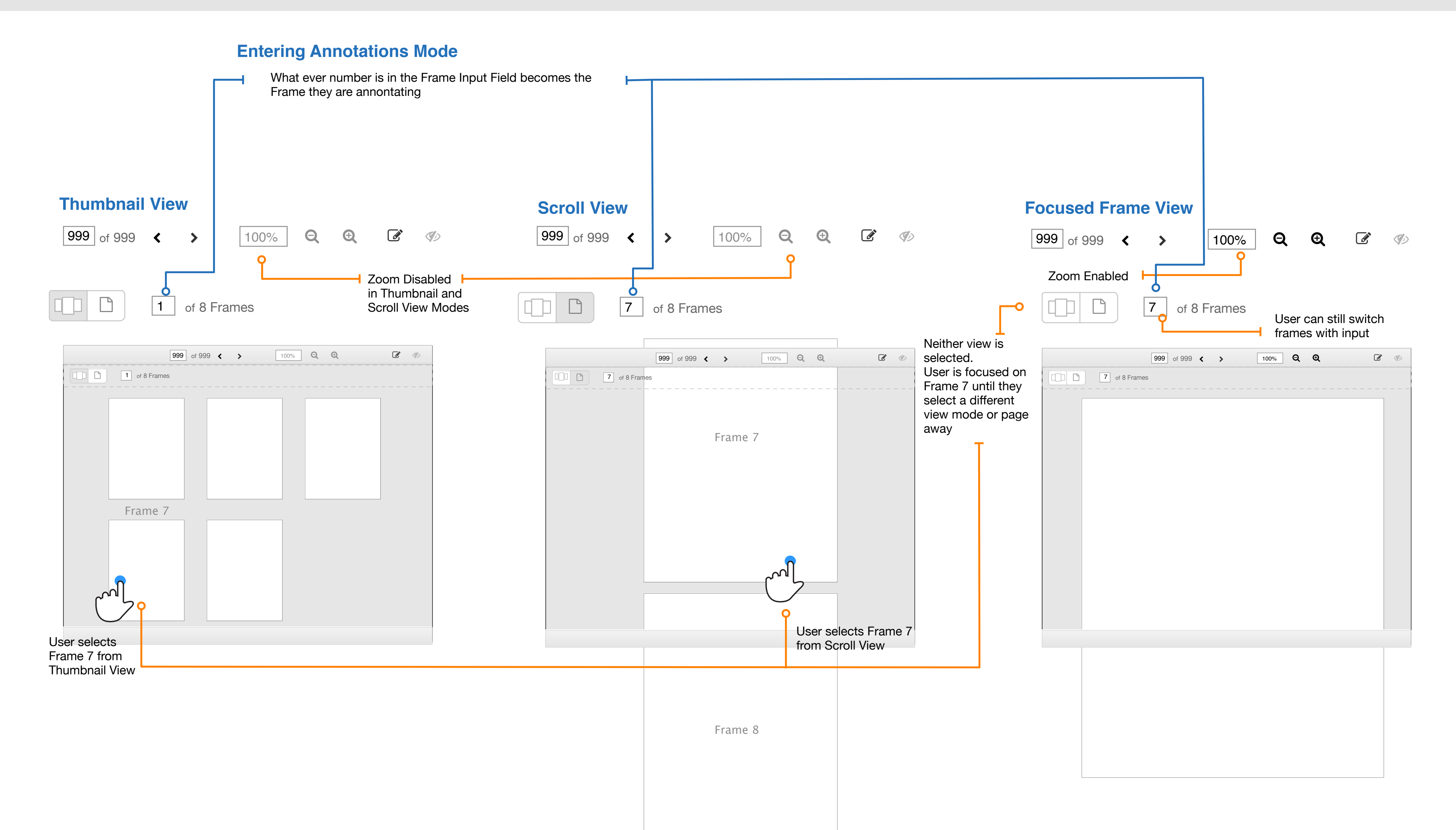

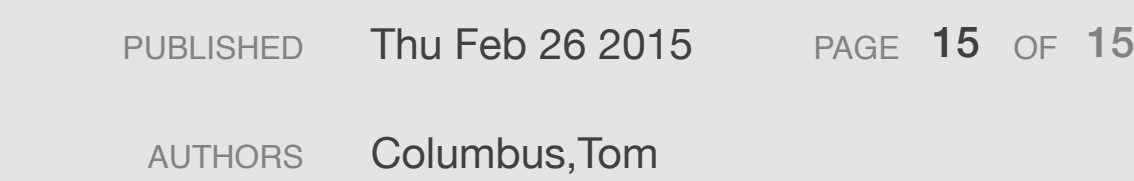

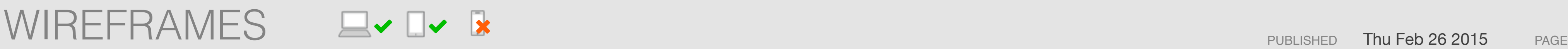

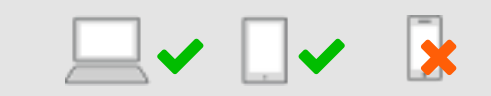

## Historical Notes DocumentViewer\_v3

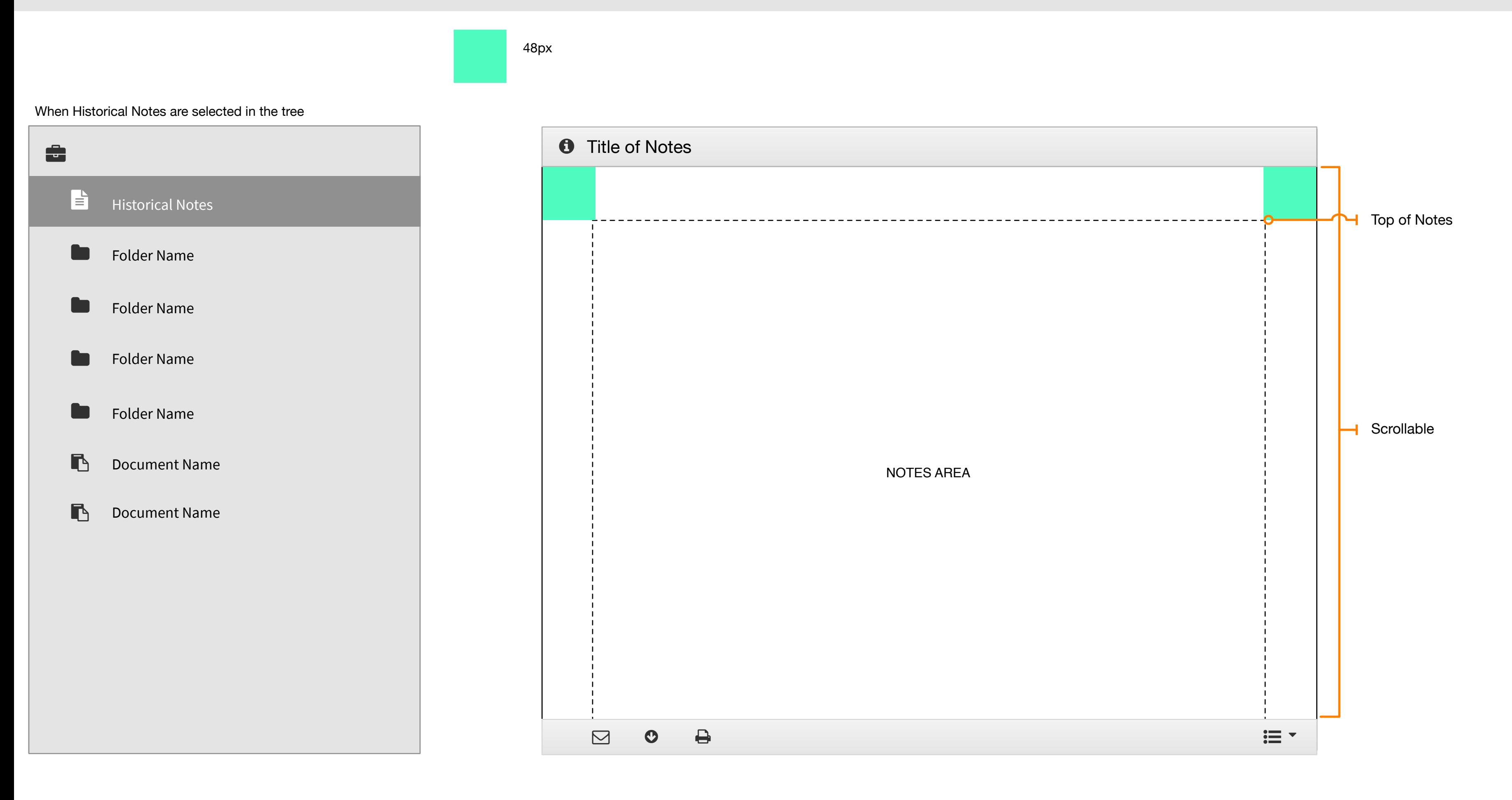